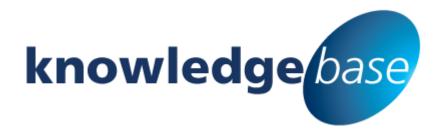

Your free source of essential SharePoint know-how from Combined Knowledge

# Create SharePoint 2013 Promoted Sites

By Jacqueline Mulcahy

Relevant to SharePoint Standard 2013, Enterprise and Office 365 Enterprise (E1), SharePoint Online Enterprise (E3 & E4)

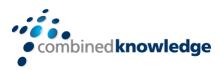

www.combined-knowledge.com

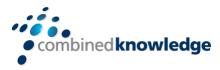

## **Table of Content**

| TABLE OF CONTENT                          | 1 |
|-------------------------------------------|---|
| WHAT ARE PROMOTED SITES?                  | 2 |
| WHAT IS REQUIRED?                         |   |
|                                           |   |
| On PremiseSharePoint Online               | 3 |
| CREATE A PROMOTED SITE                    | 3 |
| CREATE A PROMOTED SITE                    | 3 |
| Edit a promoted site link                 | 5 |
| Delete a promoted site link               | 6 |
| SharePoint Online                         | 6 |
| Method 1 Using the Administration Console | 6 |
| Method 2 from the Sites link              | 7 |
| Edit or Remove a Promoted site            | c |

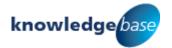

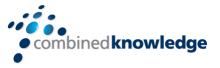

## What are Promoted Sites?

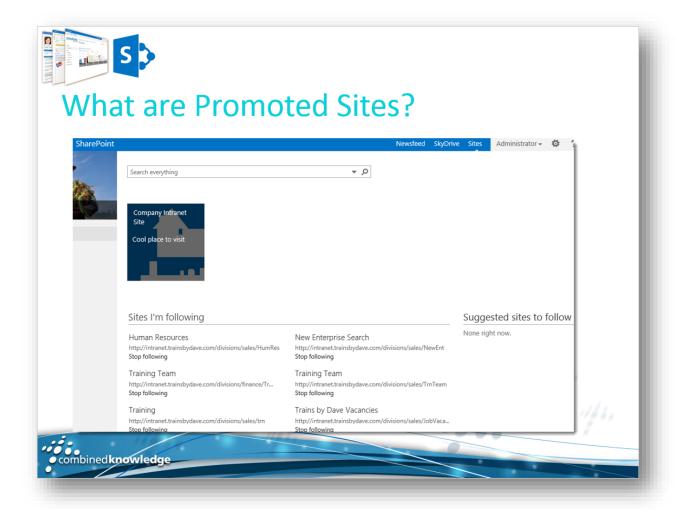

Your organisation will have internal sites which are especially important to employees and management. These might include: team sites, where project documents and job aids are shared; communities, where employees discuss common interests; or the public website, where site authors can queue updates for publishing.

SharePoint allows you to promote recommended key sites to your users. The promoted sites appear in the users MySite under the Sites Link. Here users can follow sites and SharePoint suggests sites based on what it learns about them. Administrators can also provide a graphical professional looking interface promoting the most important sites you want to suggest.

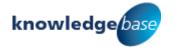

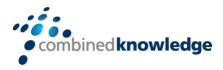

## What is Required?

## On Premise

Promoted Sites are created by your (farm or whomever designated) admin, centrally, in the User Profile Service Application Settings in Central Admin, and displayed centrally (and targeted, if you want by Audiences) to give a consistent set of dynamic links/icons to recommend key sites to your users when they click on the "Sites" navigation.

You must have SharePoint 2013 standard as a minimum because Foundation does not provide the user profile service.

You must also have set up a healthy user profile service application, follow the link below for advice on how to achieve this.

http://www.harbar.net/articles/sp2010ups.aspx

## SharePoint Online

In order to create promoted sites you need SharePoint Online Enterprise (E1) or SharePoint Online Enterprise (E3 & E4).

## Create a Promoted Site

## On Premise

- 1. Launch SharePoint 2013 Central Admin.
- 2. Select Manage service applications.
- Select your User Profile Service Application, such as TBD UPS

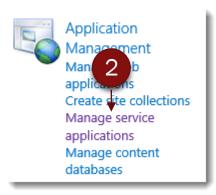

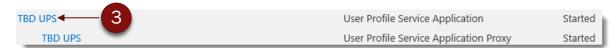

4. Under My Site Settings select Manage Promoted Sites

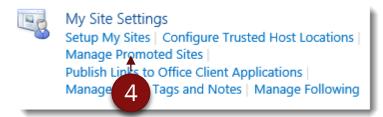

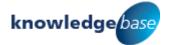

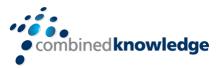

5. On the Promoted Sites page click New Link.

## **Promoted Sites**

Use this list to promote certain sites to users. Sites added here will appear on Sites page in user's My Sites. Use audiences if you want a link to only appear for a specific set of users.

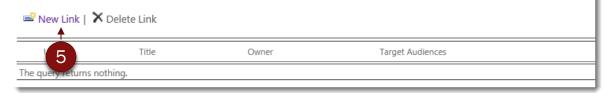

- 6. Enter the **URL** of the site you wish to promote.
- 7. Add a Title.
- 8. Add a **Description**.
- 9. Enter the **Image URL** if using.

The Title, Description and Image are all displayed to the user on the promoted link tile which appears on the user's sites page.

- 10. Add an **Owner** of the link.
- 11. Select **Target Audiences** if you want the link to appear for a specific set of users.
- 12. Click **OK** to complete.

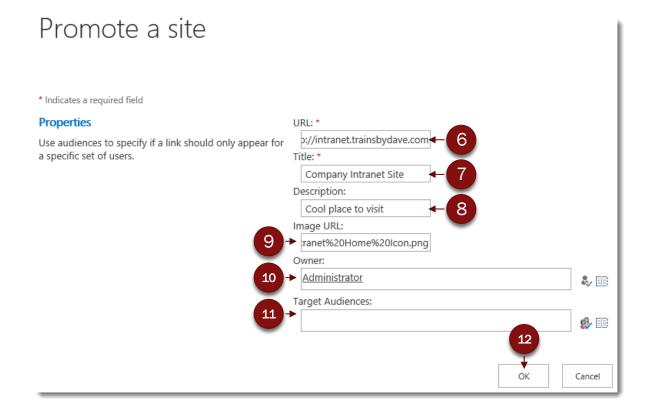

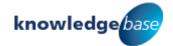

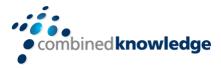

## Edit a promoted site link

1. Click per next to the link you want to edit.

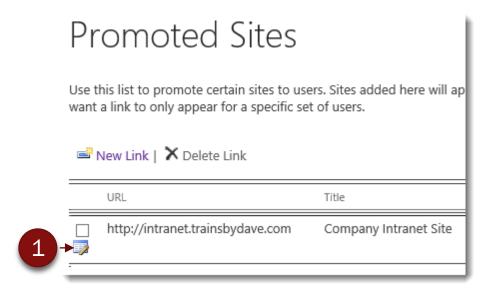

- 2. Make any required changes.
- 3. Click OK.

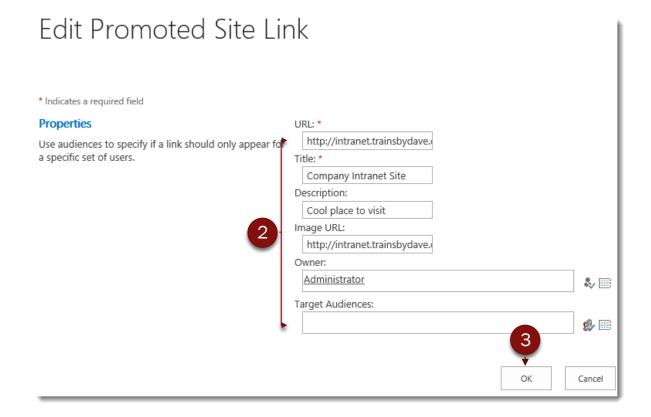

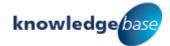

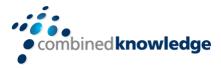

## Delete a promoted site link

- 1. Select the check box next to the link you want to delete.
- 2. Click Delete Link.

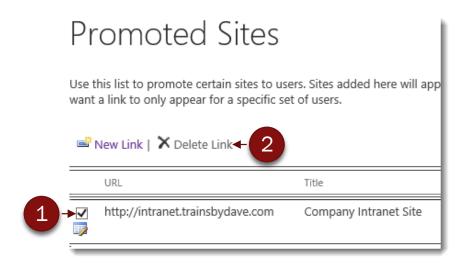

3. Click **OK** to confirm.

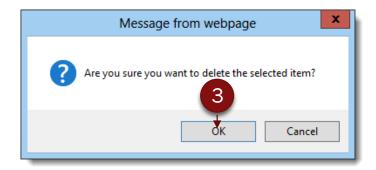

## SharePoint Online

The Office 365 navigation bar includes a link to **Sites**, for all users with a SharePoint Online subscription. This page lists sites that users are following, as well as suggested sites. It also lists promoted sites—a good way to bring attention to a site. By default, the Public site and Team site are promoted sites. As the Office 365 global admin, you can choose to add and delete these promoted sites.

There are two ways to achieve this in SharePoint online but both methods require you to have SharePoint Administrator permissions.

## Method 1 Using the Administration Console

This method also allows you to target a specific audience and is very similar to the on premise method.

Navigate to the Administration Console

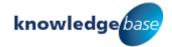

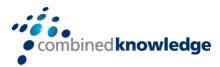

1. Select **SharePoint** from the *Admin* link.

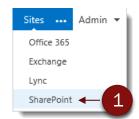

- 2. Select **User Profiles** from the options in the left pane of the *SharePoint Admin* center page.
- 3. Click the Manage Promoted Sites link under My Site Settings.

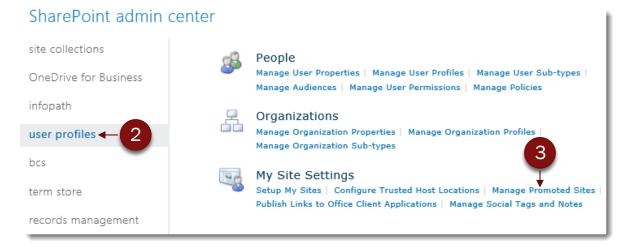

Continue from step 5 on page 4.

#### Method 2 from the Sites link

This method does not give you the option to add a target audience whereas option 1 does.

1. Click the Sites link in the Office 365 nav bar.

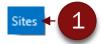

2. Click Manage the promoted sites below link.

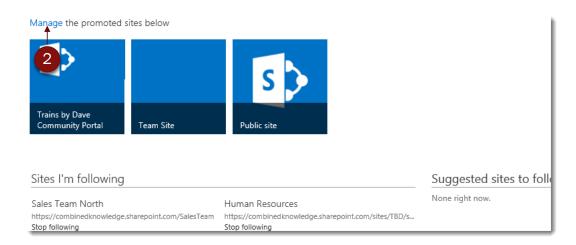

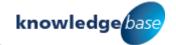

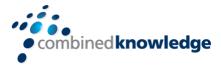

## 3. Click the **Add a promoted site** tile.

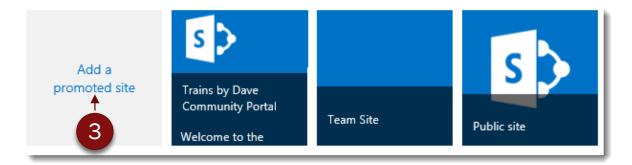

- 4. Add a Title.
- 5. Enter the **URL** of the site you wish to promote in the Link Location.
- 6. Optionally enter a **Description**.
- 7. Optionally enter a URL for a **Background Image Location**.
- 8. Click **Save changes**.

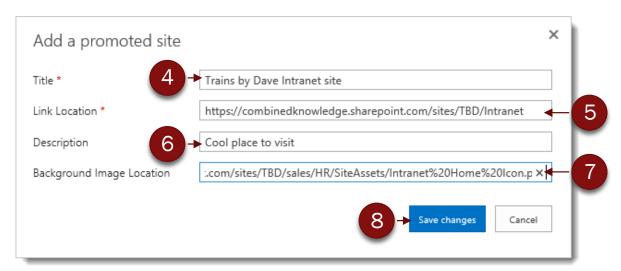

The Title, Description and Image are all displayed to the user on the promoted link tile which appears on the user's sites page.

9. The new promoted site is displayed select the **click here** link to stop editing.

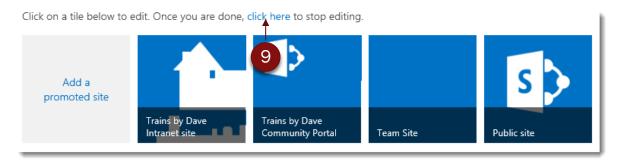

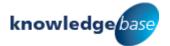

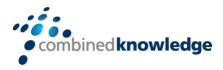

#### **Edit or Remove a Promoted site**

- 1. Click the Sites link in the Office 365 nav bar.
- 2. Click Manage the promoted sites below link.

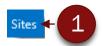

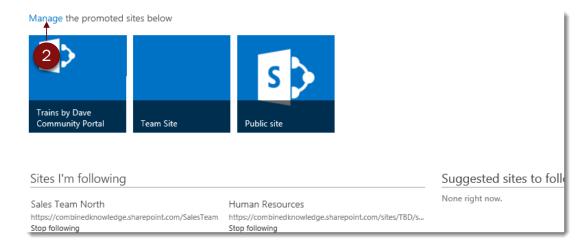

3. Click the promoted site you wish to edit or remove.

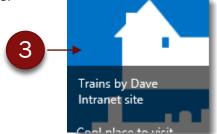

- 4. If editing make the required changes.
- 5. Click Save changes or Remove link.

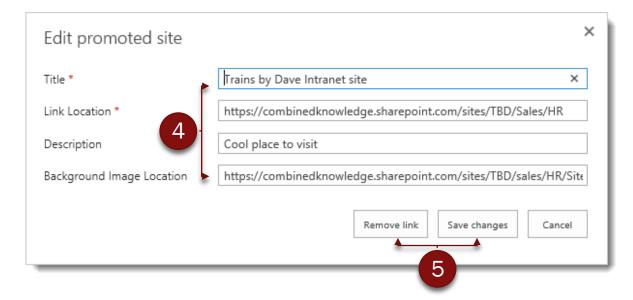

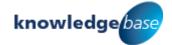

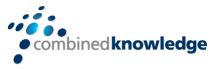

6. If you chose *Remove link* you will need to click **OK** to confirm.

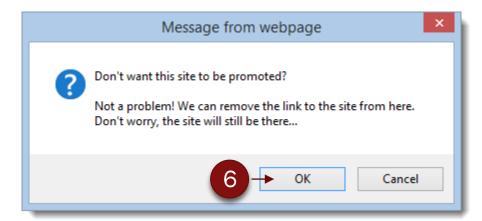

7. You are returned to the sites page select the **click here** link to stop editing.

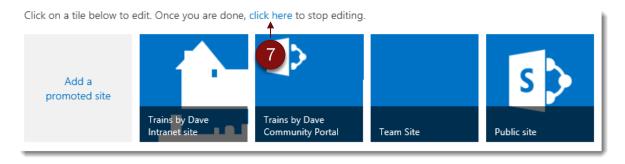

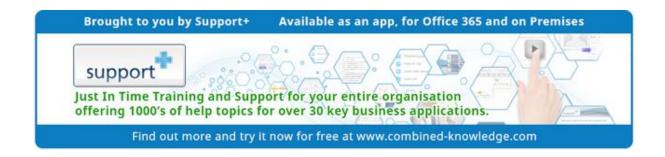

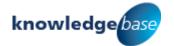

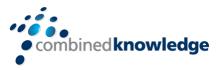

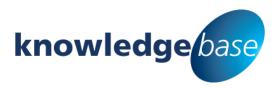

Your free source of essential SharePoint know-how from Combined Knowledge

Find more SharePoint tips, whitepapers and guides, plus a wide range of training courses, webinars and events at: www.combined-knowledge.com

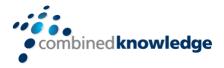

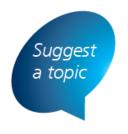

If you have a suggested topic you would like to see covered in a whitepaper like this one, drop us an email:

solutions@combined-knowledge.com

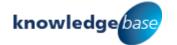